## **Written Server User Guide**

The manager will be opened when you login, if it is not opened, you can double-click the "manager" shortcut where is on the Desktop.

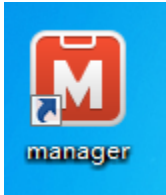

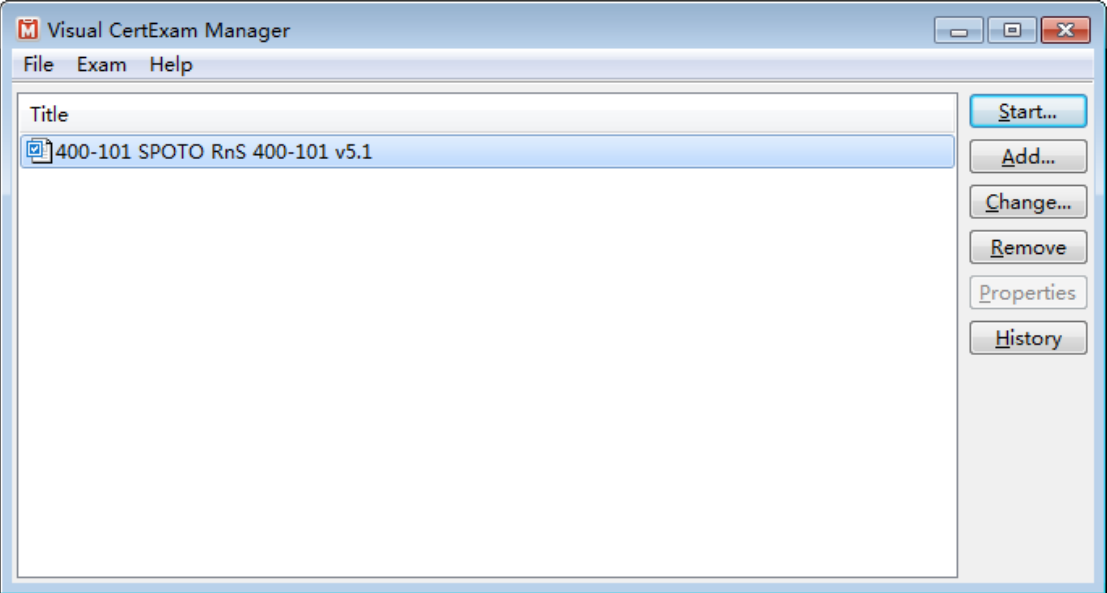

Environment Settings:

Choose the dump, click on the " $Exam$ "--- "Options"

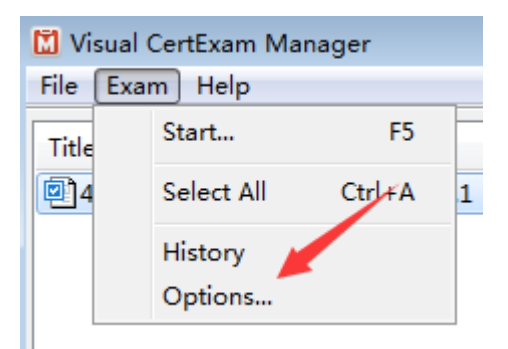

Check those two in the appear window:

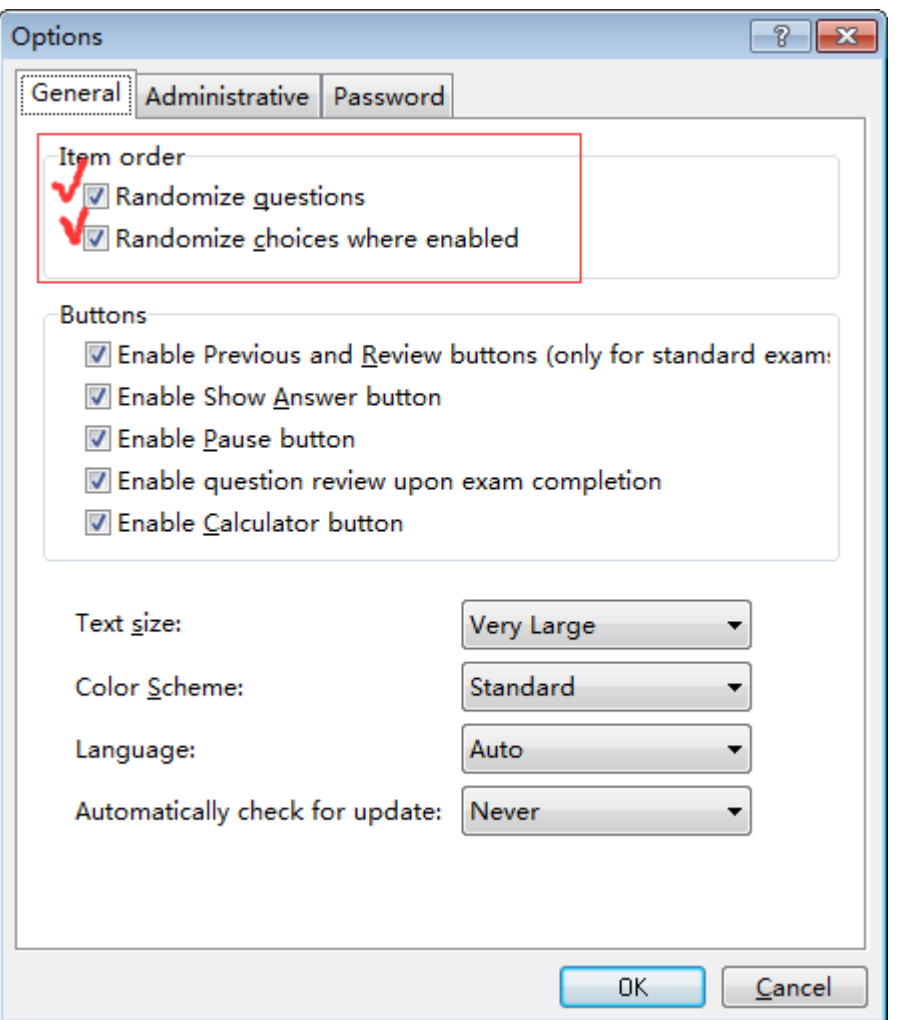

Check "Randomize questions" means the questions will appear randomly

Check "Randomize choices where enabled" means the choices will appear randomly

The questions and choices will be the same every time when you uncheck

Click "OK" button to save

Start Exam:

Click "Start" button to start the exam

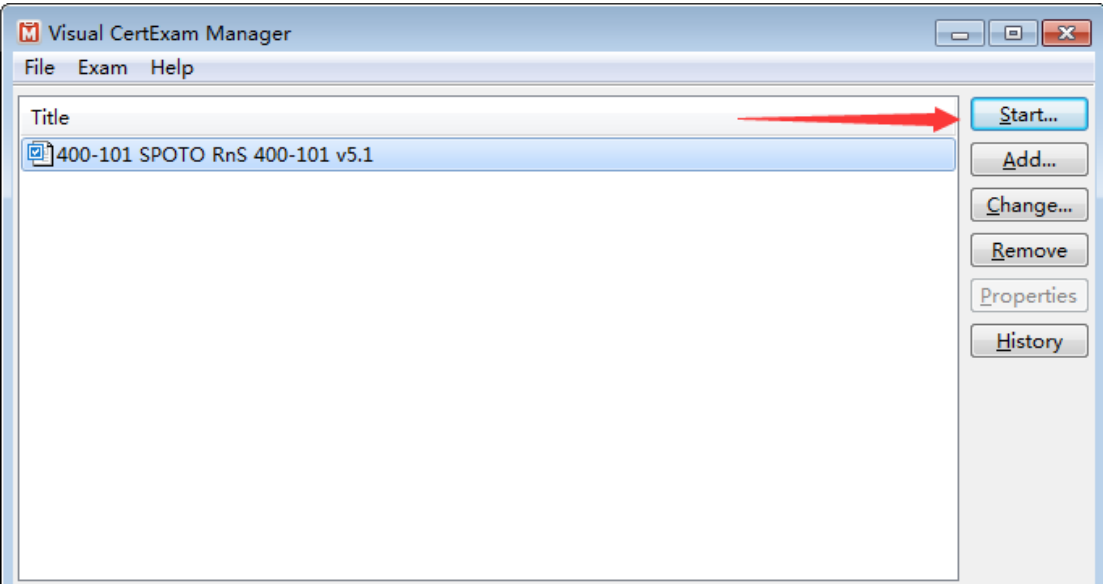

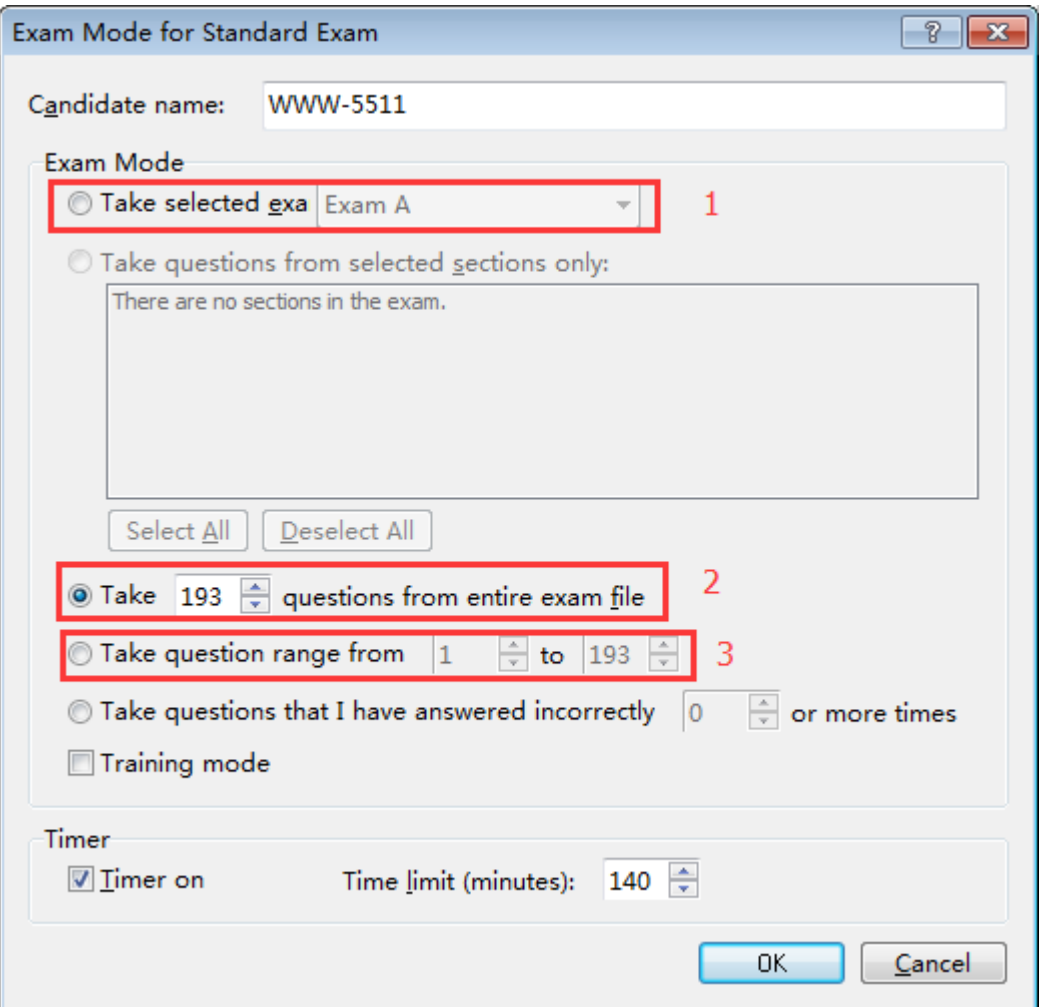

- 1: Exam A is the choices, Exam Bis the Drag and Drop
- 2 : set how many questions to take, default is all

## 3 : take questions range from x to x

Choose your mod, then click "OK" button to start exam First page is Changelog, I will note the change every time

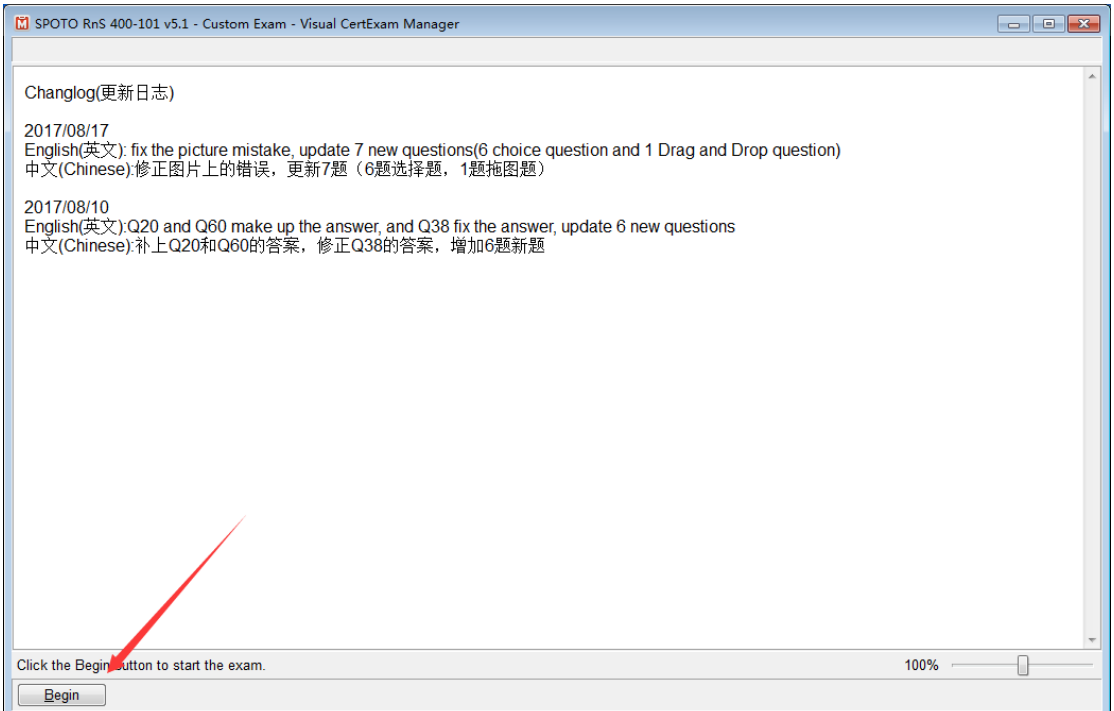

Click "Begin" to start

Click "End Exam" when you finished

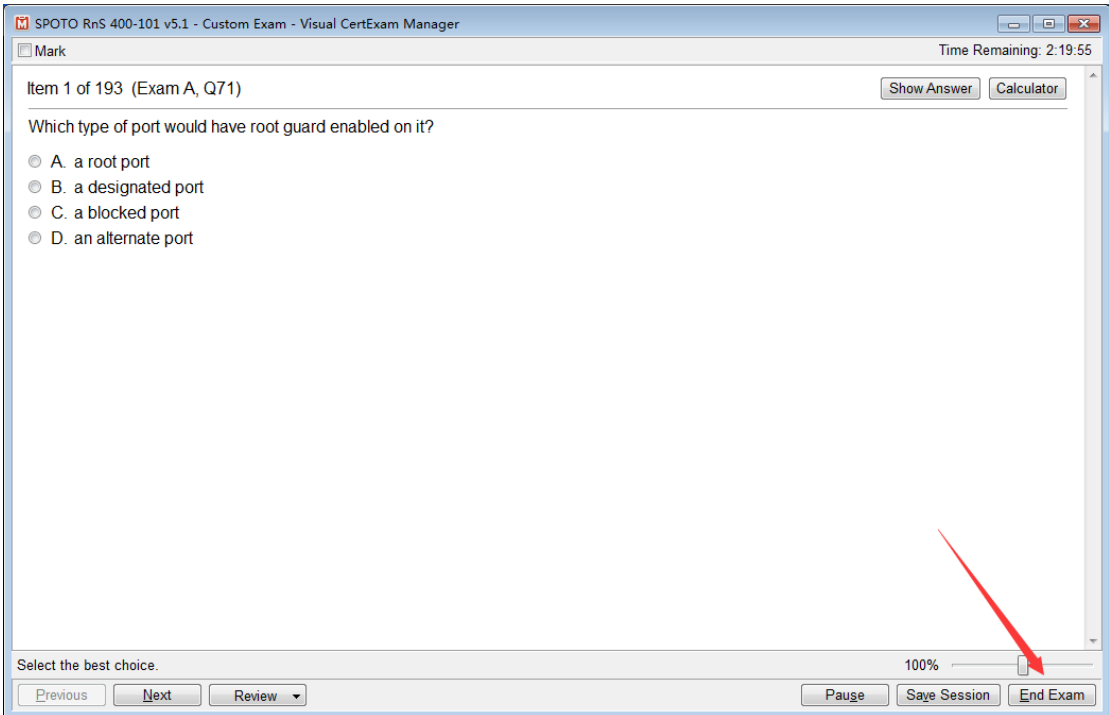

## System will give the report, and you can see your score

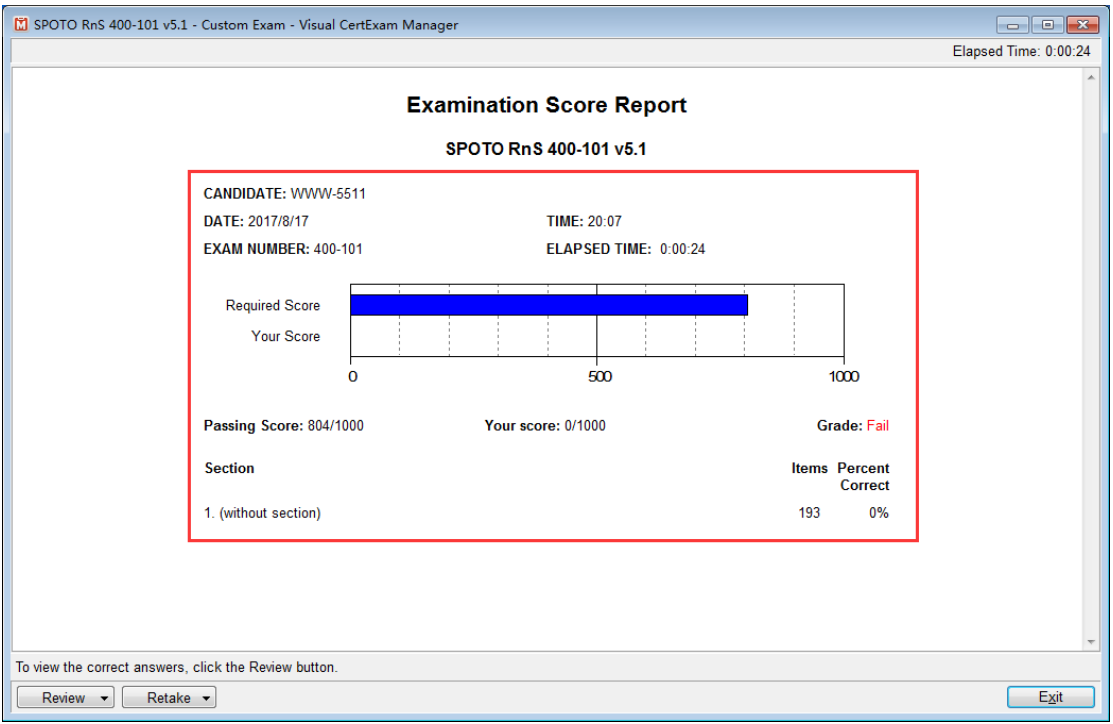